**WVR6020, WVR7020, WVR7120, WVR6100 Opt. MB, WVR7000 Opt. MB, and WVR7100 Opt. MB Waveform Rasterizers**

**Release Notes**

**www.tektronix.com** \*P077022700\* 077-0227-00

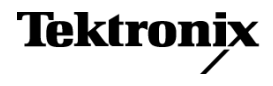

Copyright © Tektronix. All rights reserved. Licensed software products are owned by Tektronix or its subsidiaries or suppliers, and are protected by national copyright laws and international treaty provisions.

Tektronix products are covered by U.S. and foreign patents, issued and pending. Information in this publication supersedes that in all previously published material. Specifications and price change privileges reserved.

TEKTRONIX and TEK are registered trademarks of Tektronix, Inc.

## **Contacting Tektronix**

Tektronix, Inc. 14200 SW Karl Braun Drive P.O. Box 500 Beaverton, OR 97077 USA

For product information, sales, service, and technical support:

- $\blacksquare$  In North America, call 1-800-833-9200.
- Worldwide, visit [www.tektronix.com](http://www.tektronix.com/contact) to find contacts in your area.

## **Release Notes**

This document supports software version 4.2.X and greater of the WVR6020, WVR7020 and WVR7120 Waveform Rasterizers. The following release notes apply to instruments with the indicated measurements or options installed. See the *Quick Start User Manual* for your instrument or visit www.Tektronix.com for a list of which options are available for each model.

## **Known Issues and Behaviors**

The following pages describe known issues and behaviors of the waveform rasterizers. Topics are listed in alphabetical order.

- **Audio Errors** Audio DSP heartbeat errors may be reported sporadically in the diagnostics log. The audio monitoring features are not impacted by this behavior. The instrument does not require any repair if this error is reported sporadically.
	- $\overline{\phantom{a}}$ When the Audio display is active and the audio input is changed, the displayed audio scale may not update automatically. Press the FULL button to toggle the display and update the audio scale.

*NOTE. See SIM Mode for audio issues related to SIM mode operation.*

**Calibration and**  $\overline{\phantom{a}}$ Before entering Calibration, connect any supported SDI signal to the SDI A input, select Input A, verify lock, then disconnect the SDI signal and start **Performance Verification** Calibration.

- On some units, the calibration screen might not be displayed after selecting **The Contract** CONFIG > Utilities > Calibration. If this occurs, press the STATUS button to display the calibration screen.
- $\mathcal{L}_{\mathcal{A}}$ Do not select SDI Deserializer Mode in the calibration menu during Eye Gain and Eye Signal Bandwidth performance verification. Instead, select Eye Gain Adjust SDI A to check the SDI A input, and select Eye Gain Adjust SDI B to check the SDI B input.

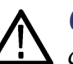

*CAUTION. Select "Exit" (instead of "Save" or "Save then Exit") to leave the calibration mode without saving the settings. To avoid lost settings, record the values of the Eye Gain Adjust SDI A and B settings before initiating those calibration steps by pressing SEL. If either setting is accidently changed during performance verification, return the settings to their original values when the calibration step is complete.*

- $\Box$ If a clean waveform is not seen when Eye Gain Adjust is selected, then remove the calibration signal and connect an SD SDI signal to the selected SDI input. After the SDI eye diagram is stable, remove the SDI signal and reconnect the calibration signal.
- $\mathcal{L}_{\mathcal{A}}$ After calibration is complete, instrument power must be cycled to restore normal operation.

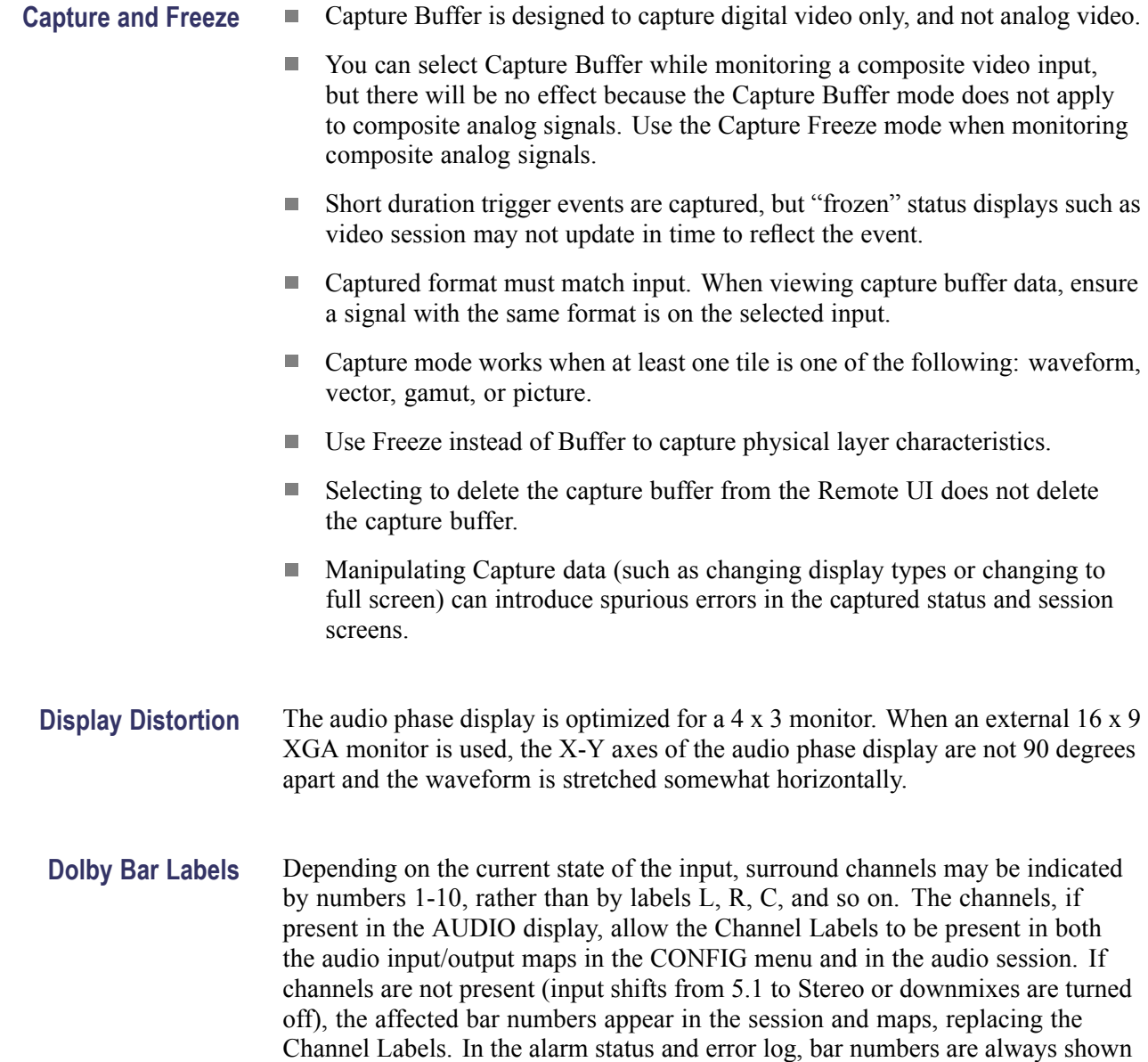

regardless of the input format.

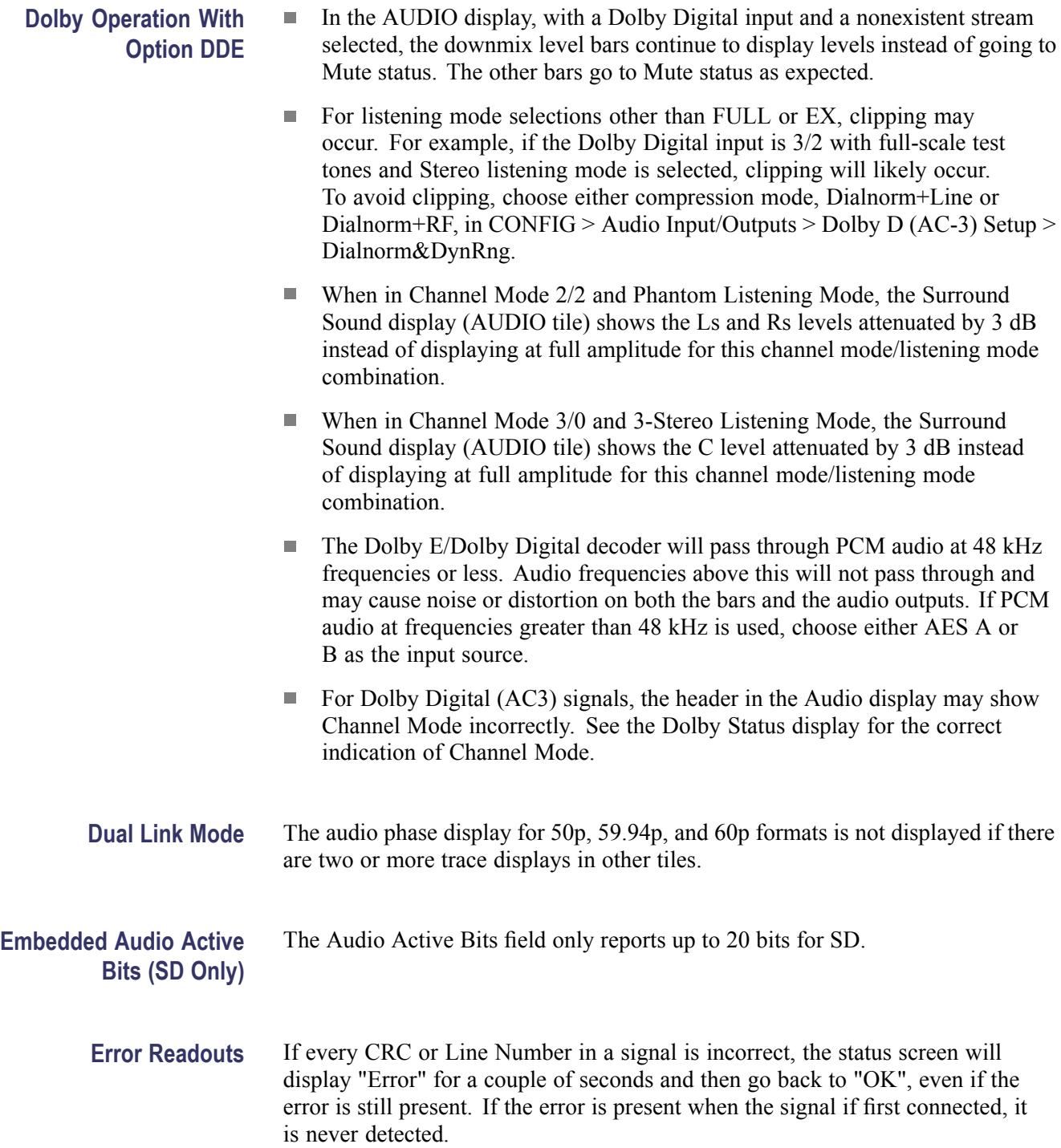

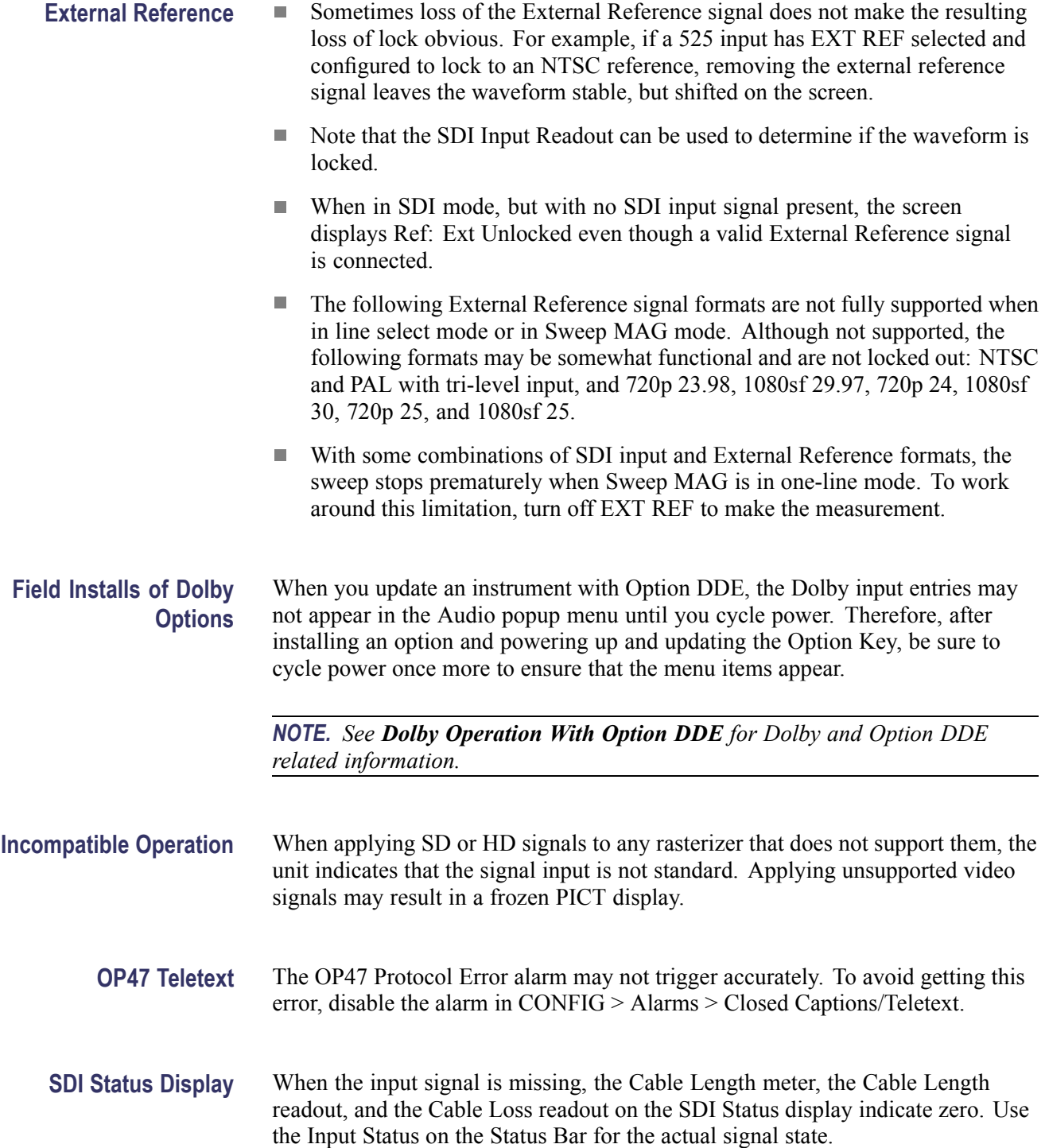

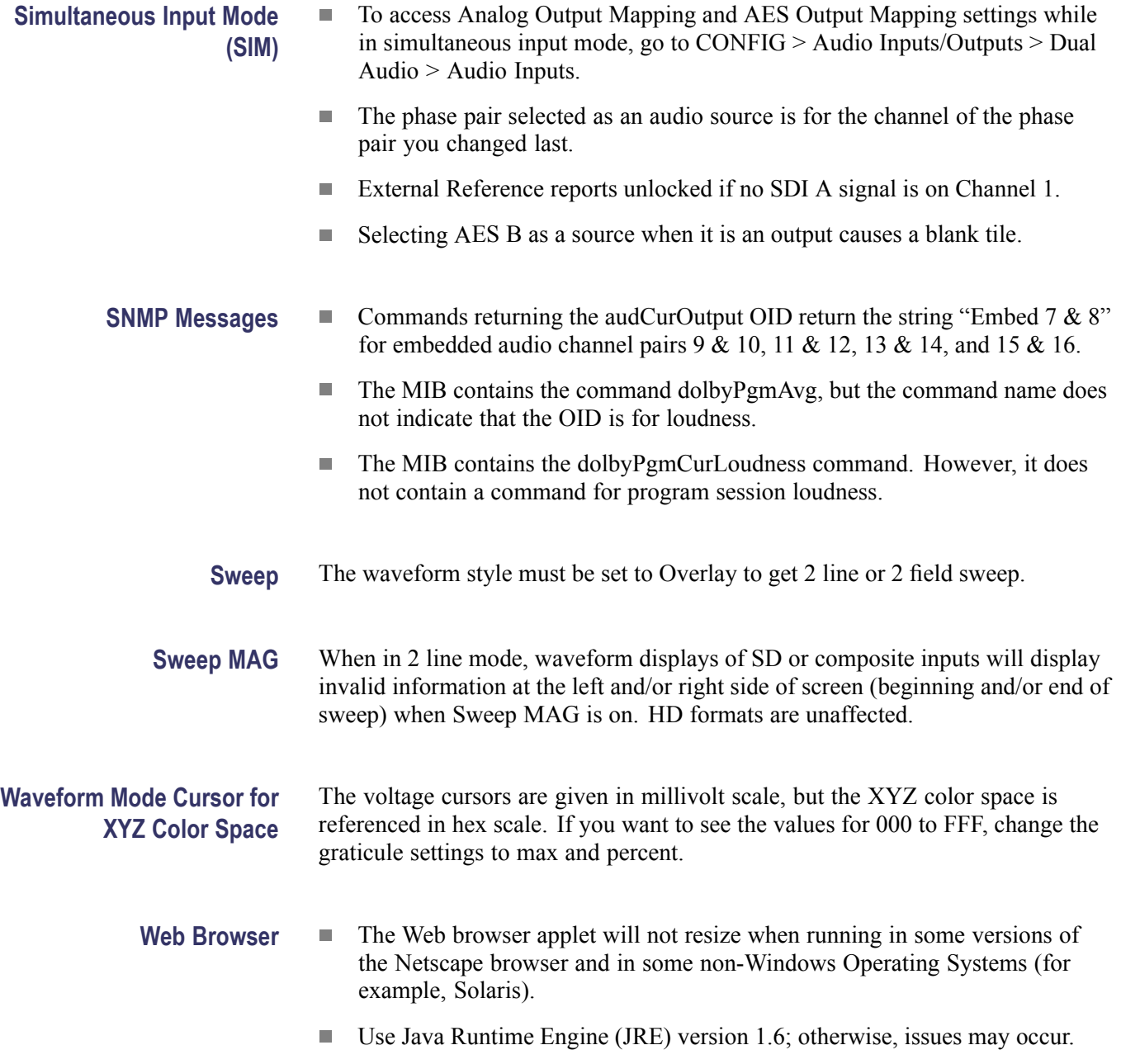